# PERMISOS DE MATRÍCULA LLEVAR CURSOS DE OTRA CARRERA

#### IMPORTANTE:

Ingresa a MI UPC con tu usuario y contraseña. Selecciona la opción **Trámites> Otros Trámites > Permisos de Matrícula** Ingresa a MI UPC con tu usuario y contraseña.<br>Selecciona la opción **Trámites > Otros Trámites ><br>Permisos de Matrícula** 

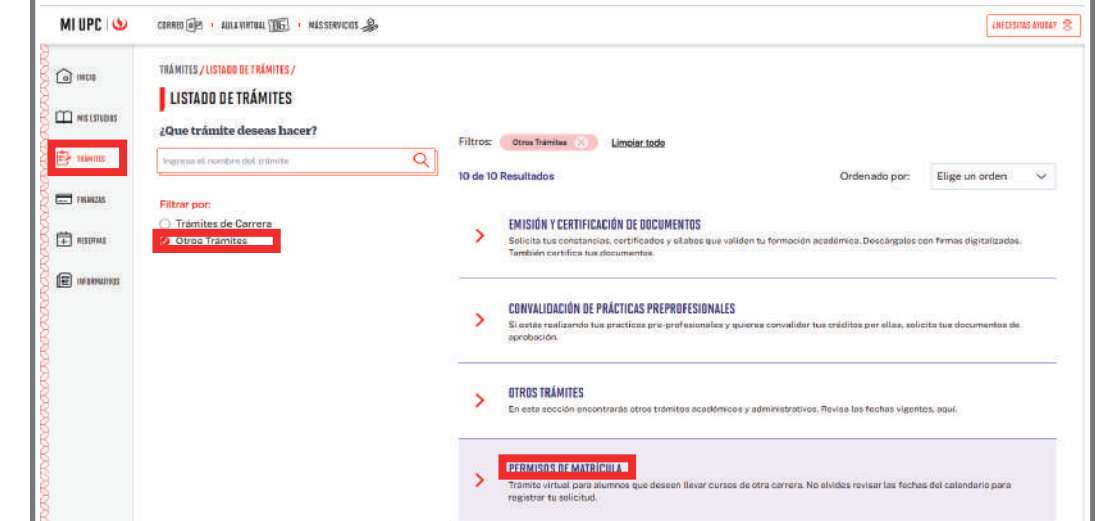

Selecciona el tipo de permiso que deseas solicitar **>**<br>**Permiso para llevar cursos de otra carrera** y haz cli<br>en Ingresar. **Permiso para llevar cursos de otra carrera** y haz clic en Ingresar.

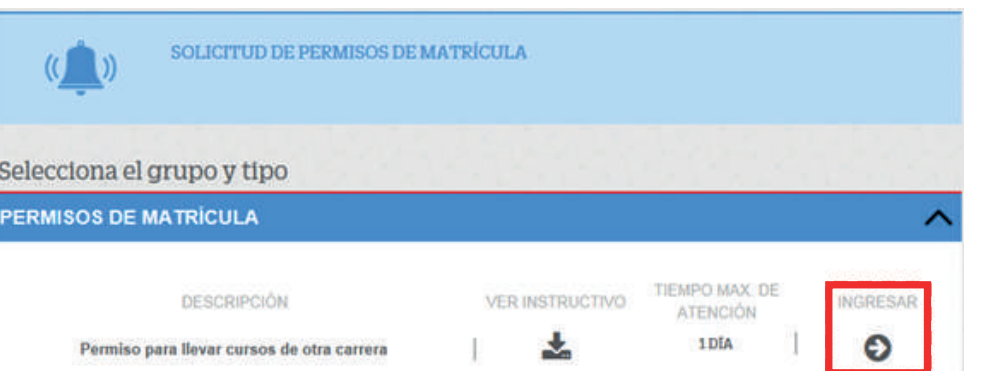

### REGISTRO DEL TRÁMITE:

3

A continuación, visualizarás tu información de alumno y, en la sección **importante**, información sobre el trámite que estás realizando. Haz clic en **Siguiente**.

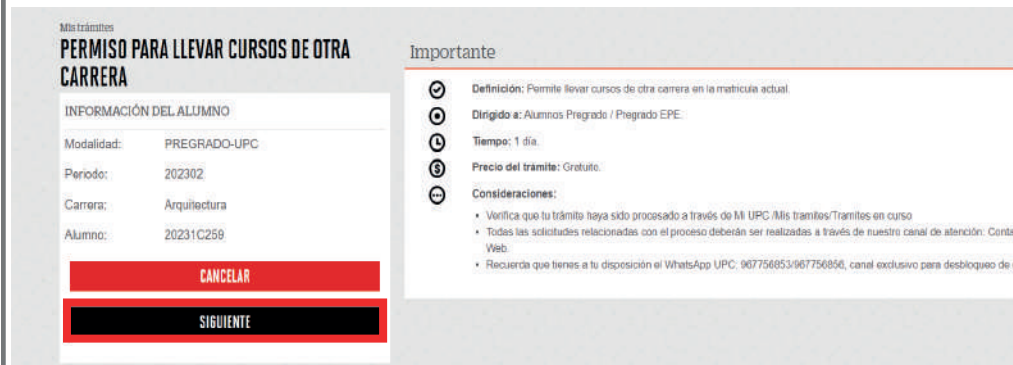

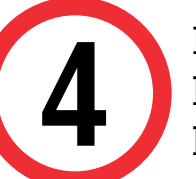

- El trámite está disponible solo para alumnos que deseen llevar cursos de otra carrera.
- Ingresa tu solicitud de permiso de matrícula según las fechas indicadas en el calendario académico. Haz clic **aquí**. **http://bit.ly/2G204Ls**

Luego, selecciona la carrera y los cursos que deseas llevar. Después de seleccionar cada curso, haz clic en el botón **Agregar**.

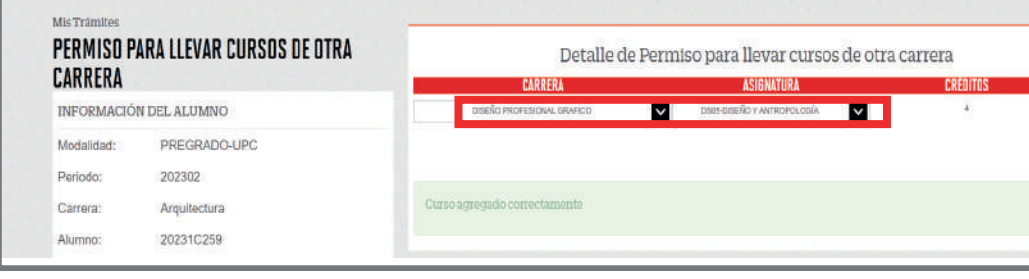

Si deseas eliminar el curso seleccionado, haz clic en el ícono de Papelera.

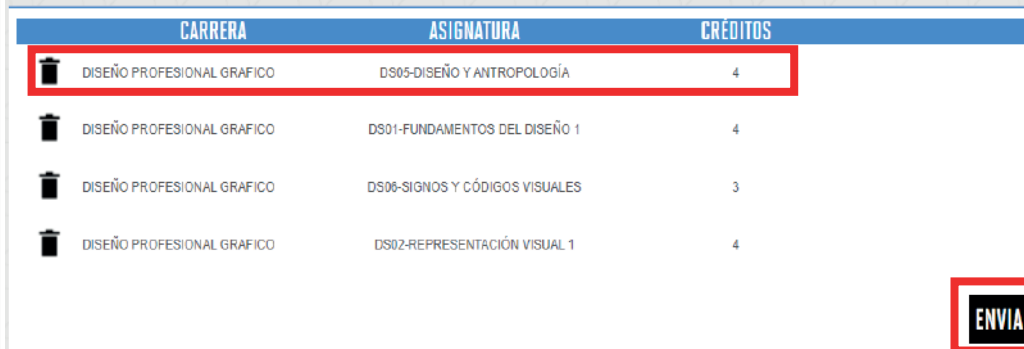

Por último, haz clic en **enviar solicitud**.

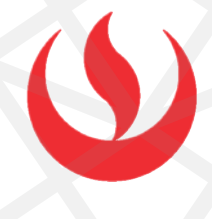

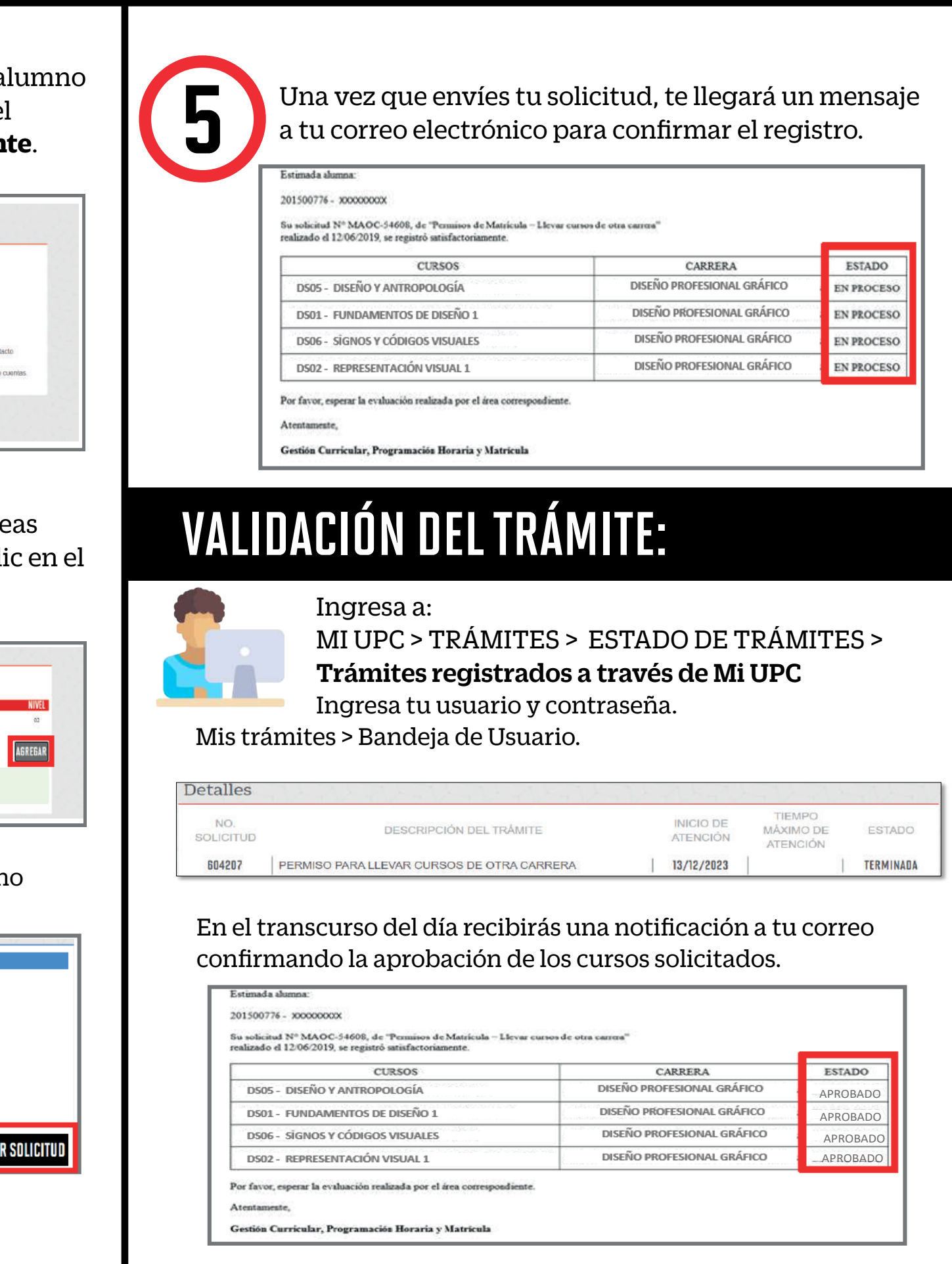

# PERMISOS DE MATRÍCULA DISPERSIÓN DE NIVELES

#### IMPORTANTE:

Selecciona el tipo de permiso que deseas solicitar **>**<br>**Permiso de Matrícula – Dispersión de Niveles,** y ha<br>clic en Ingresar. **Permiso de Matrícula – Dispersión de Niveles,** y haz clic en Ingresar.

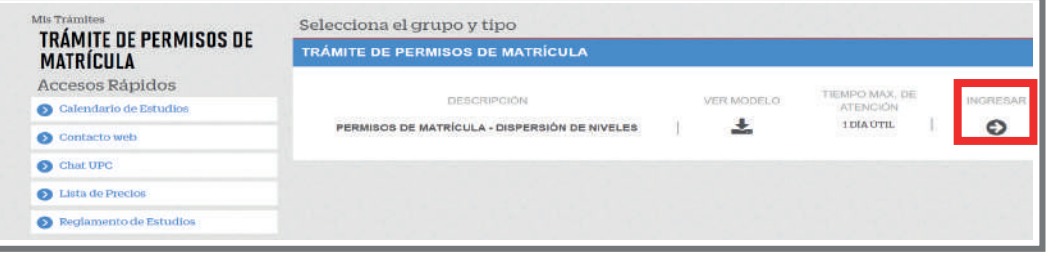

## REGISTRO DEL TRÁMITE:

Ingresa a MI UPC con tu usuario y contraseña. Selecciona la opción **Trámites> Otros Trámites > Permisos de Matrícula**

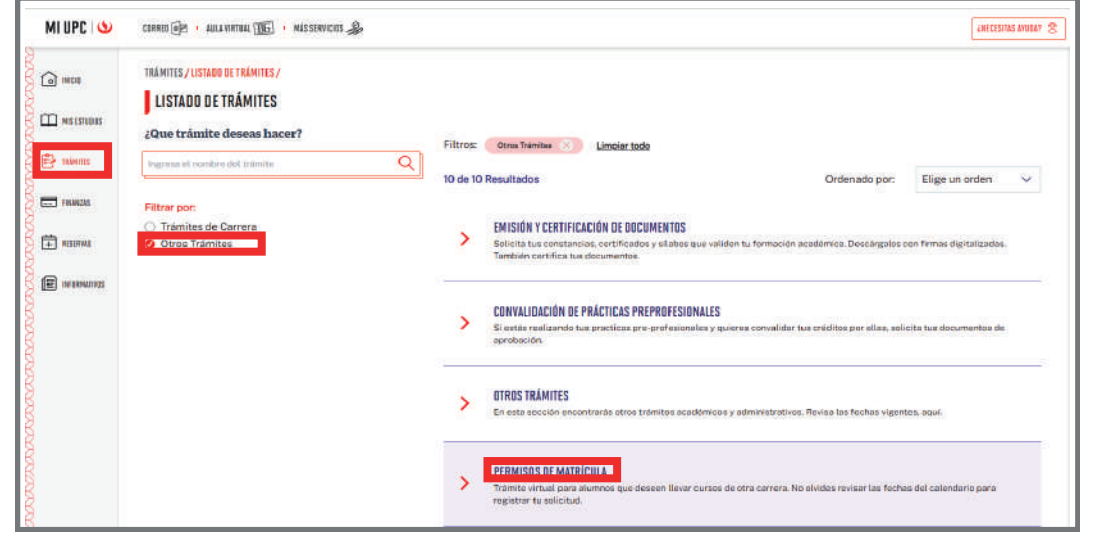

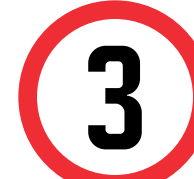

4

1

En las siguientes ventanas, ingresa el **Motivo y<br>Sustento** de la Solicitud, selecciona la **asignatu**<br>deseas llevar y haz clic en **Añadir**. Por último, h **Sustento** de la Solicitud, selecciona la **asignatura** que deseas llevar y haz clic en **Añadir**. Por último, haz clic en **Enviar Solicitud.**

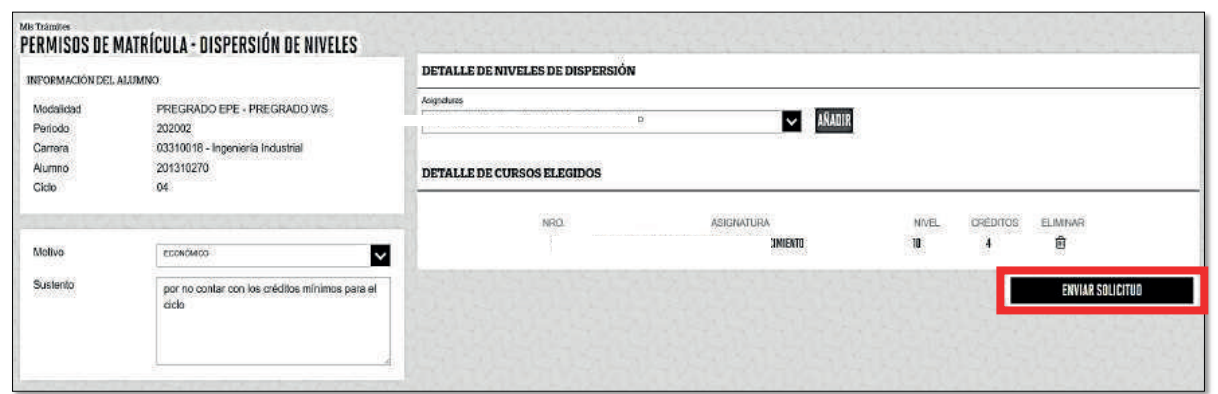

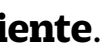

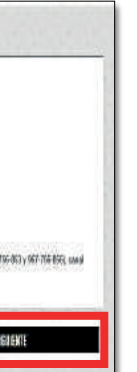

A continuación, visualizarás tu información de alumno y, en la sección **importante**, información sobre el trámite que estás realizando. Haz clic en **Siguiente**.

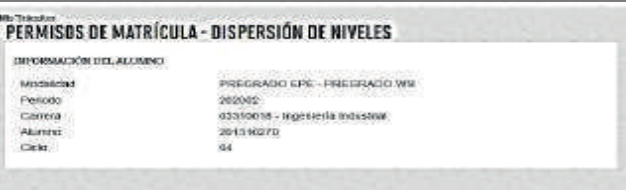

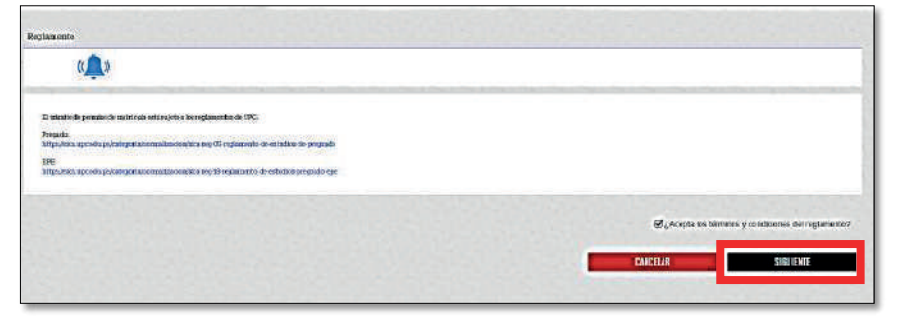

- El trámite está disponible solo para alumnos que deseen llevar cursos de otra carrera.
- Ingresa tu solicitud de permiso de matrícula según las fechas indicadas en el calendario académico. Haz clic **aquí**. **http://bit.ly/2G204Ls**

El sistema te mostrará información sobre los reglamentos que apoyan al trámite. En esta sección deberás presionar el botón **Siguiente**.

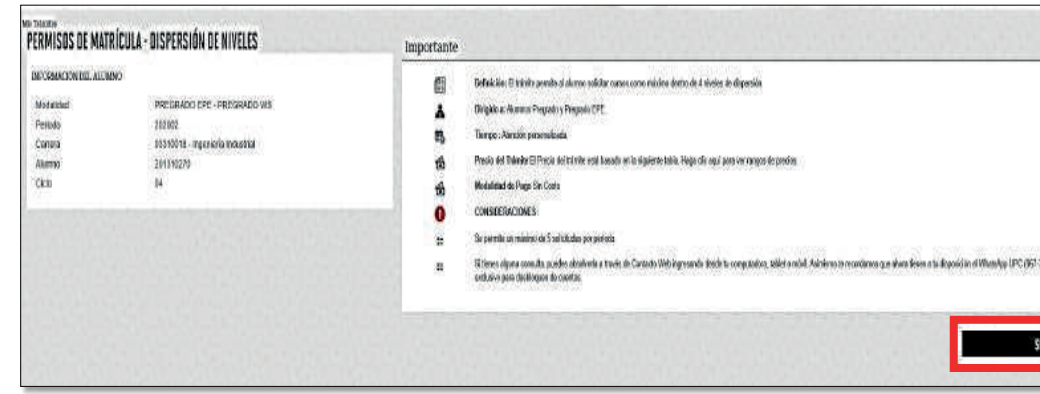

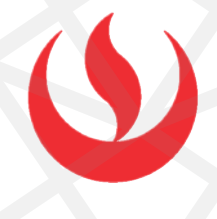

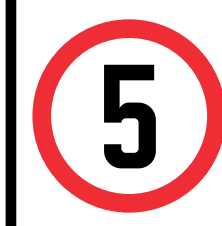

# VALIDACIÓN DEL TRÁMITE:

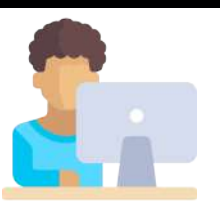

Finalmente, recuerda que es importante hacerle seguimiento a tu trámite.

Ingresa a: MI UPC > TRÁMITES > ESTADO DE TRÁMITES > Trámites registrados a través de Mi UPC Ingresa tu usuario y contraseña.

Mis trámites > Bandeja de Usuario.

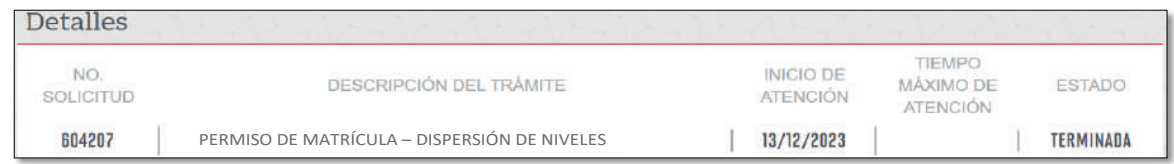